## **OUTLOOK 2010 KURULUMU**

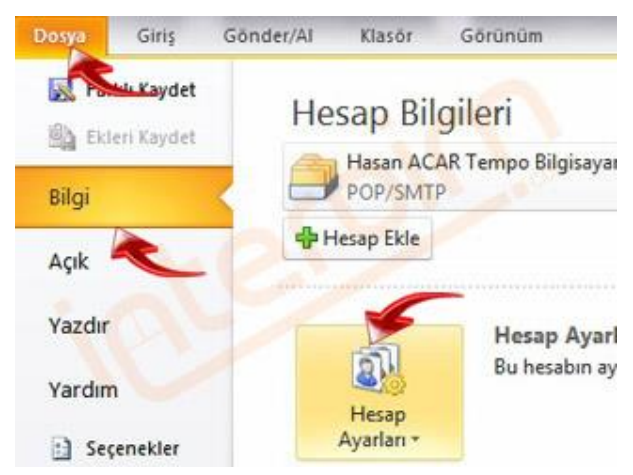

1) Microsoft Office Outlook 2010 programında bulunan "Dosya" menüsünden "Bilgi" kısmından "Hesap Ayarları" düğmesine tıklayınız.

2) "Hesap Ayarları" düğmesine tıkladığınızda açılan "Hesap Ayarları..." kutucuğuna tıklayınız.

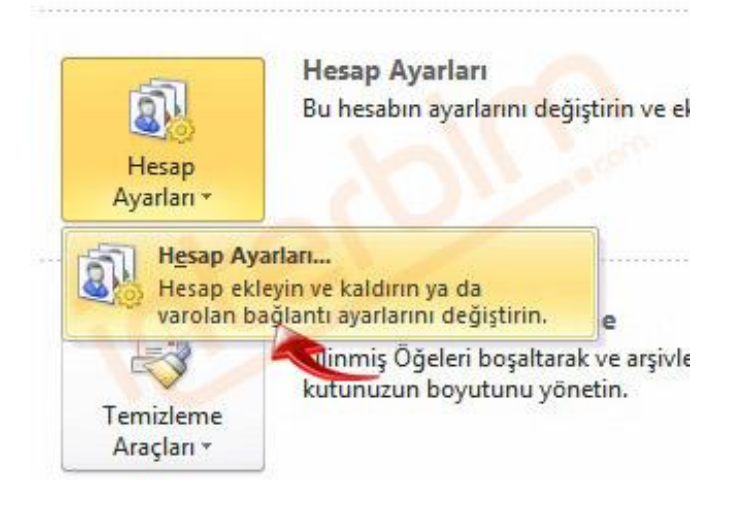

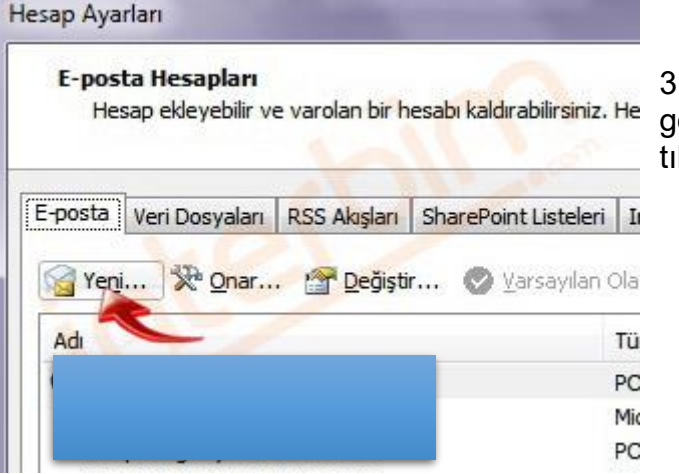

3) Açılan pencerede kırmızı okla göstermiş olduğumuz "Yeni" düğmesini klayınız.

4) Açılan pencerede alt tarafta bulunan "Sunucu ayarlarını veya ek sunucu türlerini el ile yapılandır" seçeneğini işaretleyip "İleri (Next)" butonuna tıklayınız.

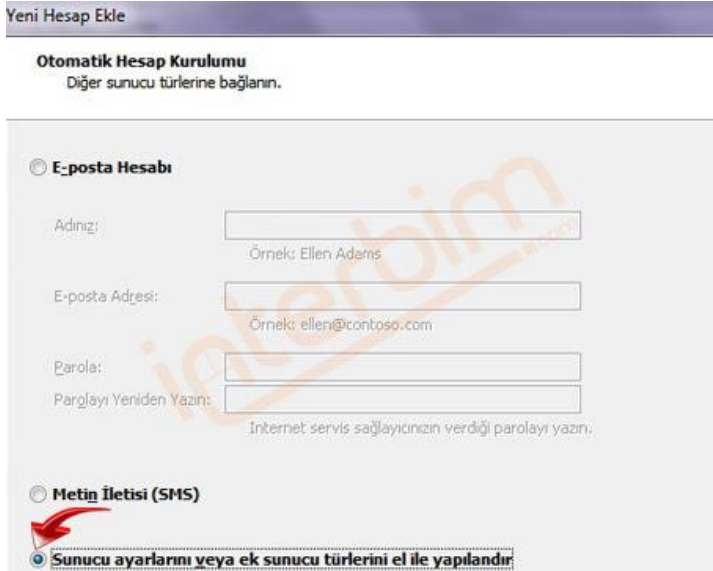

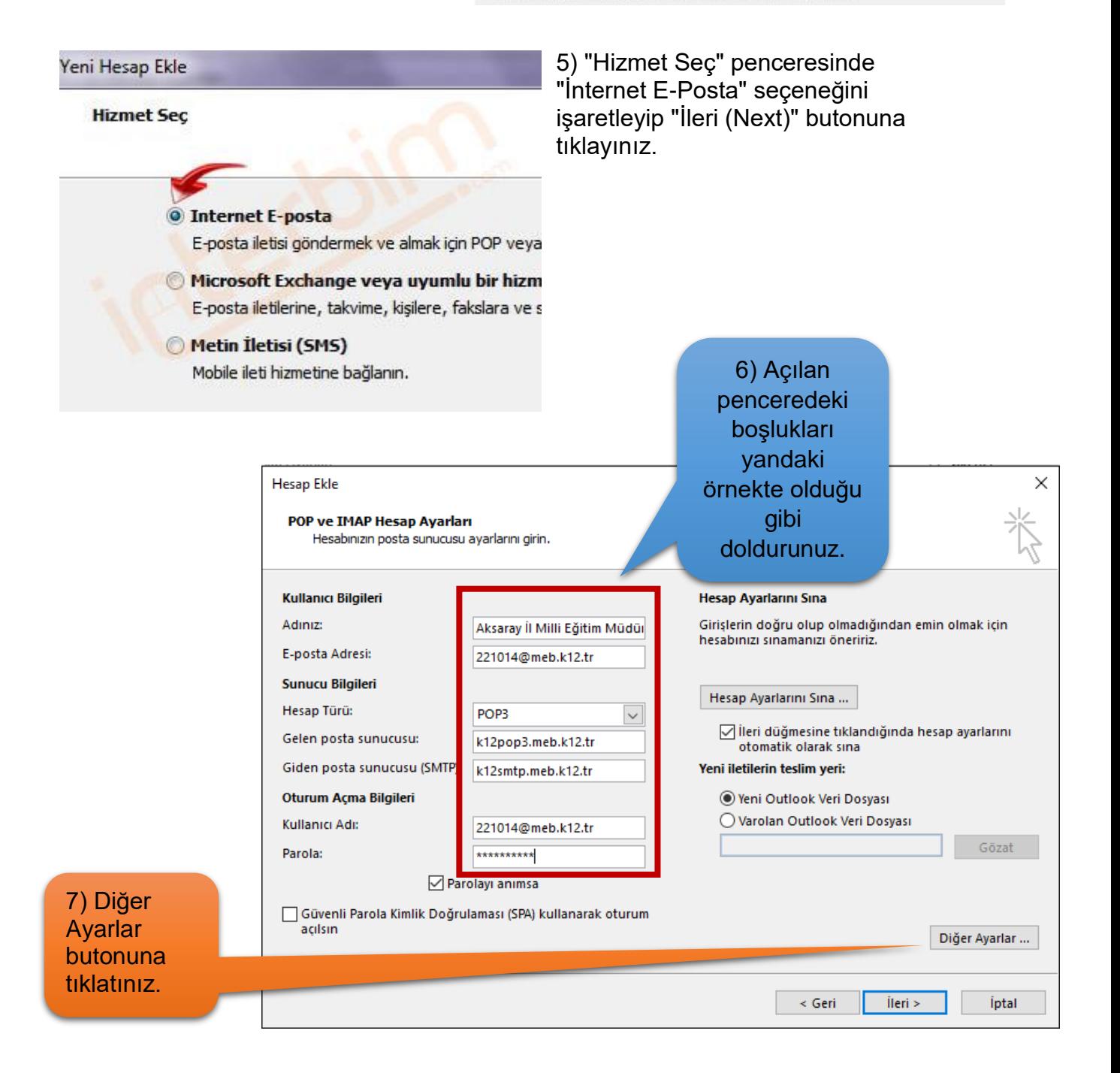

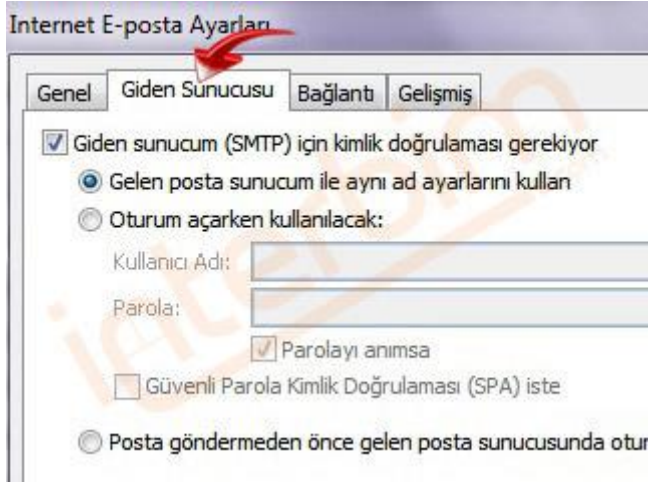

7) Açılan pencerede "Giden Sunucusu" sekmesinde bulunan "Giden Sunucum (SMTP) için Kimlik Doğrulaması Gerekiyor" seçeneğini işaretleyiniz.

## 8) Aynı pencerede;

- 1. kutucuğun değerini "587" olarak değiştiriniz.
- 2 numaralı "İletinin bir kopyasını sunucuda bırak" seçeneği işaretli ise işareti kaldırınız. Eğer işaretli olarak kalırsa kotanız kısa sürede dolacaktır.
- Bu işlemleri tamamladığınızda "Tamam" düğmesini tıklayıp bu pencereyi kapatınız. Bir önceki "İnternet E-Posta Ayarları" pencerinden de "İleri" düğmesini tıklayınız.

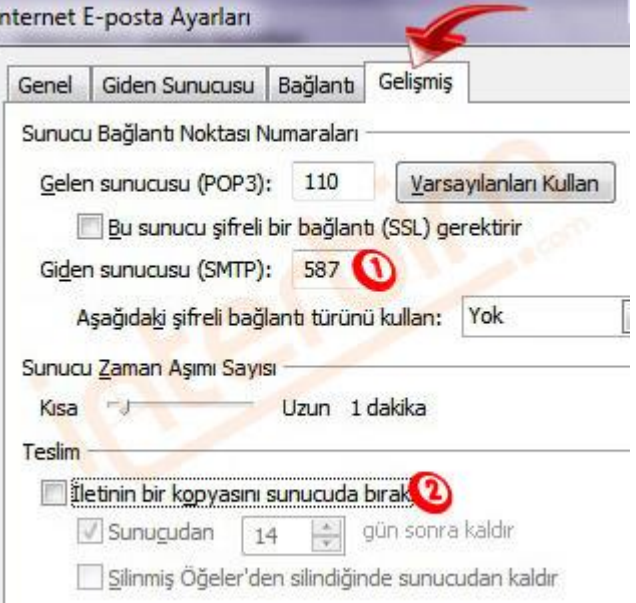

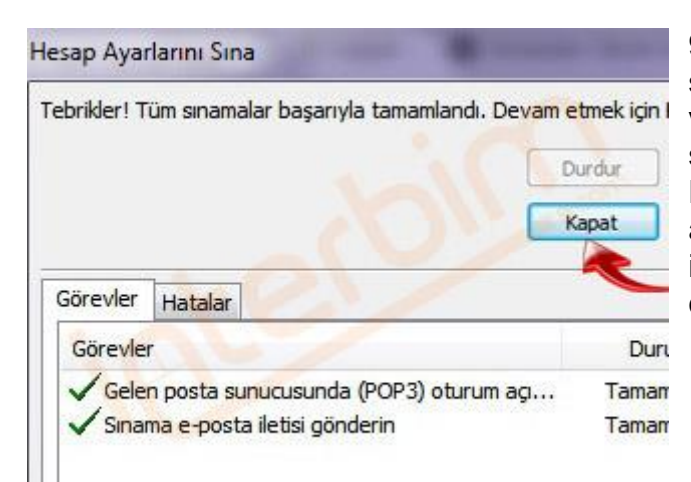

9) Bu pencerede hesap ayarlarınız sınanmaktadır. Eğer hiç bir hata vermez ise sınama işlemi bittikten sonra "Kapat" düğmesini tıklayınız. Eğer hata verirse lütfen önceki adımları tekrar kontrol ediniz ve internete bağlı olduğunuzdan emin olunuz.

10) Son olarak "Tebrikler" mesajı olan pencere ekrana gelecektir. Son düğmesini tıklayarak işlemi sonlandırınız.

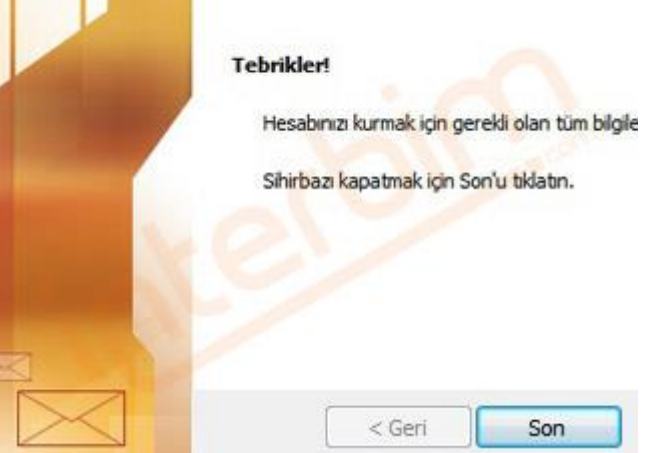

. .

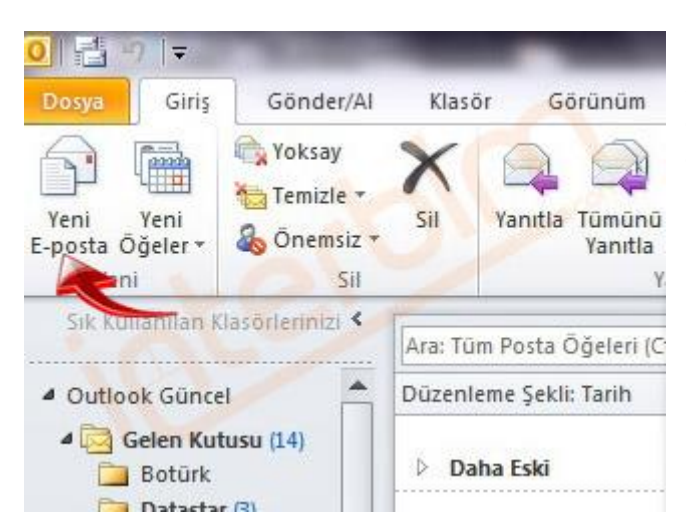

11) Ana ekranda bulunan "Giriş" sekmesinden "Yeni E-posta" düğmesini tıklayarak e-posta oluşturabilirsiniz.

12) Yine ana ekranda bulunan "Gönder/Al" sekmesinden "Tüm Klasörleri Gönder/Al" düğmesini tıklayarak e-postalarınızı kontrol etmeye başlayabiliriz.

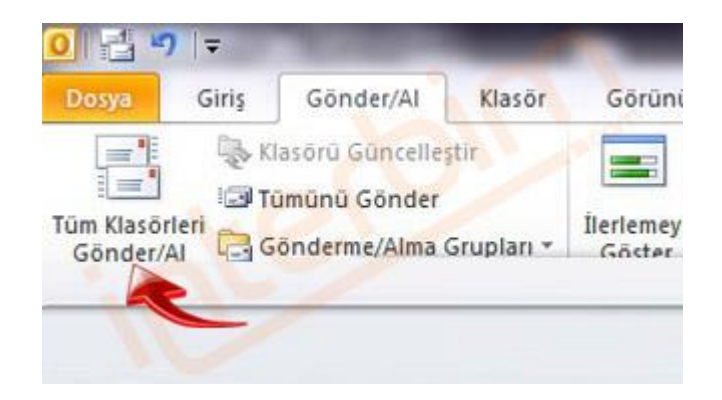

İyi Çalışmalar.

İbrahim DEMİRCAN Aksaray İl Millî Eğitim Müdürlüğü Koordinatör MEBBİS İl Yöneticisi